# INTRODUCTION

This guide was written for the Android version of the App and is based on Version 3.9.2, running on a Samsung A50, using an Outdoor Active Pro subscription and the OS Topographic mapping layer. If you are using a free subscription you may find some of the features I mention are not enabled for you. Likewise, if you have a Pro+ subscription you may have additional features I do not mention. If you have been a ViewRanger user then you may find the section

### Initial screen

The **Map** screen and appears when you first open the App. You can access it at any time by tapping on **Map** in the bottom ribbon.

The map is orientated, north to top of screen. You can change this via the *Map Mode* or using on screen gestures. It is also centred on your present position as read from the GPS.

*Note:* This will only be accurate if the centre dot in the **Position** indicator is blue, indicating the GPS has obtained a fix. The dot is grey if the GPS is still trying to acquire a fix. *The little blue arrow* should indicate direction of travel but this only aligns correctly when you are on the move. If you are stationary, it should be ignored. At high zoom levels, you may see a variable transparent blue halo around it which indicates the accuracy of the fix.

If you are in *Navigation* or *Track* mode, their mapping is independent of the **Map** screen. So you can return to **Map** and pan to an alternative location or use the search feature while these are active.

# Map, Tracking & Navigation screen gestures

A single tap on any part of the map that is not overlaid by a control or icon, will toggle into full screen mode. To return to normal, tap again.

Tap & Hold (press & hold) on any part of the map that is not

overlaid by a control or icon, will drop a "Dot & Tear drop" is and pop-up a context menu.

Start here:Opens the Route plannerRoute to here:Will open; Route planner or Getting There (Google Maps)Create new point:Creates a new Point (Manual Waypoint)

On some screens one or more of these options may be missing.

Grey ribbon (*top*) gives: coordinate of point, distance from current GPS position, height, height difference. In the UK this will be OS NGR instead of decimal latitude & longitude.

To move the dropped point, Tap & Hold, on the tear drop, then drag and release. To clear the dropped point, tap elsewhere on the map.

Zooming in /out or rotating the map requires two finger gestures. This can be tricky if you are on the move as it is too easy to accidentally rotate the map or pan it. *Either of which seem to unlock the map from the GPS location.* If you do accidentally skew the map this can be reset using the *Compass.* To re-lock the GPS to the map tap on *Map Mode*.

# Lock map

The Lock map control only appears if you have enabled it in settings, Menu -> Settings -> App-General -> Map Lock. Tapping it will force full screen mode and disable all screen gestures. The map will continue to track with the GPS keeping your location centred on the screen. To unlock, tap on the Locked map control.

# DISCOVER

Links to a mobile formatted version of the OA website, logged in landing page.

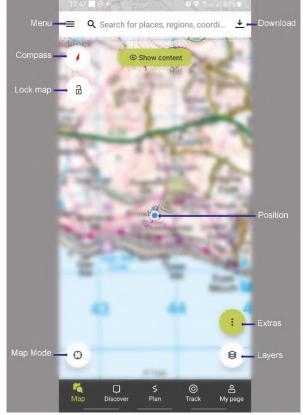

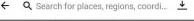

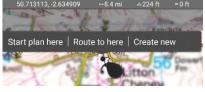

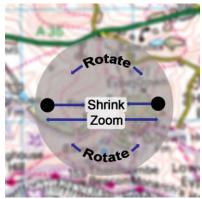

# COMPASS

The way the compass control works depends on the map orientation. The compass control changes when the map north is skewed away from the default north at top of screen. If it is showing the map as skewed, then tapping will reset the map to the default. If the map is in the default orientation, then tapping will bring up the compass screen.

### Cautions:

The coordinates given on the Compass screen are your **present location** as read from the GPS, the are unrelated to position the map is centred on.

The accuracy of the magnetic compass on most Android devices is poor unless calibrated on a regular basis. It is also affected other factors, E.G. flip cases that have metal fittings, magnetic catches and nearby metal structures.

The What 3 Words function on the compass screen is dependent on having a data connection, it will be blank if you have no data connection. *The What 3 Words App functions with an Offline dataset. If you rely on W3W, don't uninstall the W3W App.* 

### MAP MODE

Like the position indicator, the control changes colour to blue when the map position is locked to and tracking with the GPS. If the Map Mode is unlocked then tap to lock, this will centre the map on your current location and zoom in. Initially the map is orientated map North at top of screen. Tapping again I switches to "map North to Magnetic North", unless Track recording is active when the map orientates "to direction of travel". Panning the map unlocks it.

### LAYERS

The Layers control pops up the Maps and Layers menu at the bottom of the screen. The contents of the Map section will depend on the type of Outdoor Active subscription you have. If you scroll this upwards you will find options to select additional layers to add to the base map:

Activity Layers (Hiking, Cycling, Mountain biking, Horse riding, Winter activities) Additional Layers (Slope angle, Photos ... Webcams)

To close this menu; tap the back-arrow or use a slide-down gesture.

### **EXTRAS**

\* These 4 options are toggle controls. When they are active, the associated Icon appears on the main map screen. If all 4 are active, the Extras control changes <sup>(a)</sup> to direct access to Skyline.

# Offline\*

\* The Offline control only appears if you have downloaded map(s) and are within the extents of

the map. When Offline is active 👘, certain actions will trigger a warning message about Offline mode being active.

### Notes:

Downloading, Maps, Media or Routes deactivates Offline mode.

Offline forces the use of the locally stored (downloaded) mapping, it does not disable data usage for other functions, these will still work providing you have a data connection.

### Audio Guide\*

• When enabled •, plays the content of audio enabled Points of interest as you approach them. Only Outdoor Active Partners can publish audio guides or create "Points of interest".

### My Map\*

<sup> $\square$ </sup> Allows you to create a map overlaid with personalise content, Points, Routes, Tracks. See: *My Map*. When enabled, a green dot appears on the Icon <sup> $\square$ </sup>.

### Skyline

<sup>®</sup> When selected, the camera on your device will be activated and if you point it at the horizon significant features will be identified. *When first used Skyline may take you through a compass calibration routine. Results depend on the compass being accurate.* 

### BuddyBeacon\*

<sup>®</sup>When enabled <sup>®</sup> allows you to share your location and route with community members.

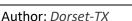

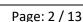

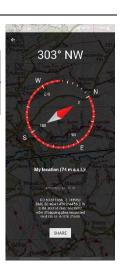

Map North

Top of Screen

Map North

Skewed

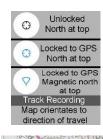

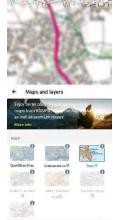

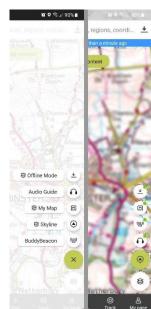

#### Unofficial User Guide for Outdoor Active (Android) App

### **SHOW CONTENT**

When you tap on Show content, provided you have a data connection any routes or points that have been published by yourself or other members of the community will be shown by Icons on the map. The Icons are quite large and you may find selecting a specific one difficult if they are clustered into a tight overlapping group. If so try list view.

List opens the list view, tap Map to return to map view. Tapping an Icon, zooms in and centres the map on the item, E.G.

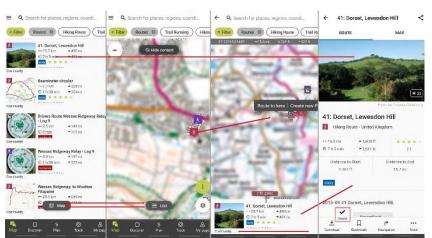

route, etc. & opens the Info pane (*bottom*). Grey ribbon (*top*) gives: Start coordinates\*, distance from current GPS position, height, height difference. \*In the UK this will be OS NGR instead of decimal latitude & longitude.

The Info pane can be dragged left/right to scroll through the content items. They ordered as in the list view and the map will pan so the relevant icon is visible. Tapping the Info pane opens the details page.

Tap Download to download any associated media, for routes, the mapping encompassing the route is downloaded, so these are available Offline. *You may get a warning about storage space and data usage*. Download changes to Saved once download is complete. Tapping Saved will remove the downloaded content.

*Note:* If you have only just opened the App you may get a "No results ..." message as the background update depends on the speed of your data connection and other factors. If this persists, check what filters you have set. *These are remembered between sessions; the issue may be a previously used filter setting.* 

### DOWNLOAD

Tapping Download opens a cropping window to select the area of the map to download.

You can pan, zoom in/out or adjust the cropping window to select the area to download. The maximum size you can select is approx. 40 x 40 Km. You can download multiple areas and if they abut or overlap, they will appear seamless on the mapping pages.

The boundaries of downloaded mapping appear as red bounding boxes on the map pages. *Only in Offline mode.* 

### Notes:

Unless you are in an area of very dense mapping detail, where the "Full-Size" map will be best, the "Basic" map which still contains all scales of the mapping available. E.G. The OS Topographic will have 1:25K, 1:50K, etc. will suffice and need significantly less storage space and time to download.

Before downloading a large area, check you have sufficient storage

and a fast, reliable data connection E.G. Wi-Fi. If you are in Offline mode, downloading a map will turn Offline mode off, you need to turn it back on afterwards.

If you have download maps or routes and Offline is mode enabled, you may occasional get a "black screen" delay at start-up if you haven't used the App for a day or two. The length of the delay seems to be related to amount of storage (*Mb*) used by the downloaded maps. If this becomes and issue, See: *Storage Management* 

*Warning:* If you logout or get logged out of your OA account or your subscription expires, any downloaded maps are deleted from the App/Device. Once you log back in or renew your subscription you can download the maps again, *See: Storage Management*.

# WARNING & STATUS MESSAGES

Certain actions, E.G. Activation/deactivation of Offline mode will pop-up a warning or status message at the bottom of the screen. *These may appear only briefly and are easy to miss.* 

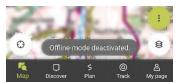

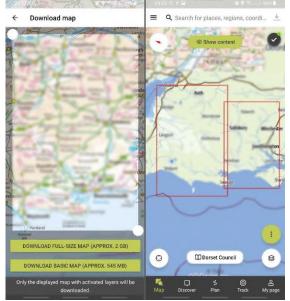

=

# TRACK

When you open the Tracking screen. The map will be locked to the GPS and map north set to top of screen. Tap the Start to activate track recording. While the App is recording there will be a tracking icon in the Android notifications area. The grey "Pull-Down" at the top of the map allows you to access the route statistics to-date.

Tapping the *Map Mode* control will switch to: map orientates to direction of travel and the Position indicator changes to a larger blue arrow.

While in tracking mode you can Pause and Continue recording as often as needed.

To create a manual waypoint for your present position on the track use the imenu (top right) -> Create waypoint.

Tap the Camera icon take a photo with the camera or import and existing image on your device and associate them with your current location.

Tap End to stop recording, you will get the tracking stats and option to **RESUME** or **END**. If you choose **END**, then you have the option to SAVE or Delete the track. You may need to scroll the screen up to find the Delete option. Before saving you can:

Give the track a title. Select and activity.

Add a photo.

Auto-publish the track to the OA Community (Not sure you can).

CROP allows you to trim the beginning or end of a track, E.G. if you forgot to stop recording after finishing your walk.

# NAVIGATION

Starting Navigation also starts Track recording. When you end Navigation you get an option to save the recorded track. While the App is following a route a navigating icon appears in the Android notifications area. The grey "Pull-Down" (top) allows you to access the visual directions and route statistics to-date.

You can create a manual waypoint for your present position on the track via the imenu (top right) -> Create waypoint or End navigation. This to end navigation and give an option to STOP or CONTINUE tracking.

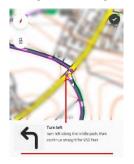

The dots in the route line, indicate "direction" points. Tap one and the Info pane pops-up showing the related directions. This can be dragged left/right to scroll through the direction points, the map will pan to centre the relevant point.

The first time you start Navigation, audio is enabled. To disable, tap the Speaker Icon. If you re-enable audio, you may get prompted to select the "text to speech" engine to use.

The screen capture shows an issue that may occur. The indicated route can diverge from the actual path if the publisher, failed to check their route. See the Plan section for likely causes.

If the app drops out of navigation mode: Route line disappears, top goes to Tracking but Navigation (green, bottom) remains. Do NOT end Tracking. Go to: My Page -> Routes -> (select route) and then tap Navigation, this should unscramble things.

Note: Tracking and Navigation continue in background if you exit the App. If this is not your intention, ensure you terminate Navigation/Tracking before exiting the App. Otherwise the GPS will remain enabled draining the battery.

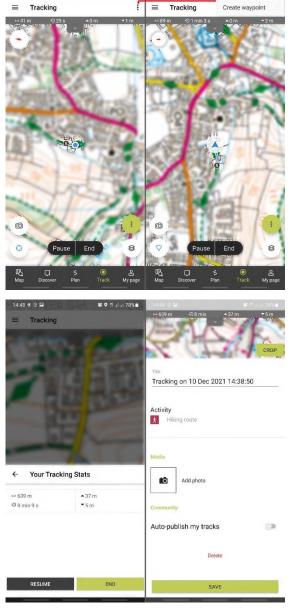

F

Create waypoint

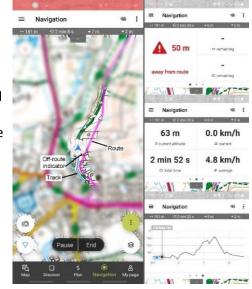

OI 23 Nov 2021 11:08:3

POI 23 Nov 2021 11:07:5

OI 23 Nov 2021 11:06:5

I Map 1:02:49

# POINTS (WAYPOINTS?)

You can create Points by various methods:

Tap & Hold on the map. By Coordinate search

The last method allows you to set a Point to an exact coordinate.

To move a Point Tap & Hold on the "Tear drop" then drag the Point to its new location. Once a Point is created, this is the only method to relocate it.

If you decide not to place the Point, provided you haven't tapped Create new Point just tap elsewhere on the map.

The Info pane that pops-up *(bottom)* may be truncated and can't be scrolled. However, tapping on the pane will open a full screen version. Although the coordinate information is the same on both, the additional information displayed *(top)* varies between the two screens.

Confusingly, if you are using Topographic maps, the additional information seems to come from OA mapping layer and may describe a feature not shown on the Topographic map.

The Points you create can be accessed via: My Page - > Points. By default, they are ordered, most recent first. To change this, tap Filter and select an alternative sort order. You can also filter the Points by category.

Tapping on a list entry will take you to the Point details screen.

To switch to a map based view, tap Map, this will zoom the map out to fit all the points in you list. In the map view if you tap on a Point icon, the map will zoom in, give a more detailed view & open the Info pane (*bottom*). Grey ribbon (*top*) gives:

coordinates\*, distance from current GPS position, height, height difference. \*In the UK this will be OS NGR instead of decimal latitude & longitude.

The Info pane can be dragged left/right to scroll through the Points. They ordered as in the list view and the map will pan so the relevant icon is visible. Tapping the Info pane opens the details page.

The Points detail screen opens in SIGHT mode which includes an overview map, additional details, and various options.

GETTING THERE<sup>#</sup> opens a Route to here menu:

Route Planner:Opens the in App Plan function.Getting there:Offers a miscellany of external Apps.

At the bottom there are options to:

Download: This will download any media associated with Point. Bookmark: Opens a sub-menu:

- My Map:
   Add/Remove from\*.

   Oligheands
   Add/Demous from\*.
- Clipboard: Add/Remove from\*.
- Want to do: Add/Remove from\*.
   Previously completed: Add/Remove from\*.
- NEW COLLECTION: Create a new collection.
  - \* All are Collections. If the Point is part of the collection the icon (left) will be green, if not it will be black. If the Point is in a collection the Bookmark icon is infilled black.

Getting there: (\*repeat of version above)

More: Opens up a sub-menu: (My Map, Rate, Ask a question, Create a new condition).

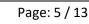

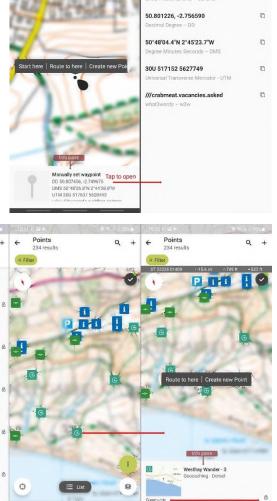

Details

Coordinates

ST 46778 00458

<

0

C

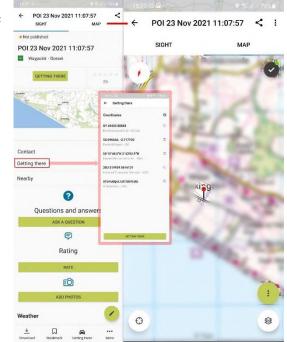

Selecting MAP mode will zoom in and centre the map on the Point. The location is indicated by the  $\uparrow$  (*Pin*). If the Point is included in *My Map* the  $\uparrow$  will be overlaid by a grey Point icon and may be hidden. If this is an issue, turn off My Map.

The Imenu (*top right*) gives access to a sub-menu: (Download, Bookmark, Getting there\*, My Map, Rate, Ask question, Create new condition).

The EDIT button, Point details screen in SIGHT mode, opens the Point edit screen. Here you can edit the details associated with the Point, name, category, details and add media. Show on Map, if enabled, will add the Point to *My Map*.

To move the Point, tap EDIT, then tap, hold and drag, Tear drop to move to a new location and tap CONTINUE.

In OA, Waypoints can only be part of a Plan/Route. Due to inconsistencies however, Points are titled "waypoints" in various locations. See: TrackPoint vs WayPoints: (Clarification)

### **My Page**

Links to a mobile formatted version of your home page on the OA website. Most of the summary items are hyperlinked, so tapping them will take you to the relevant section of My page, without the need to scroll down.

### Sync: Online & App

When you make changes to the content of My page, create new, edit, or delete: Plans, Points, Tracks, Route, etc. If you do this in the App, the changes are "pushed" to the Online server, if you have a data connection. Changes you make Online, are not "pushed" to the App, it will pick them up when started or sync'd. If you need to ensure the Online & App are synchronised, go to My page, scroll to the bottom and tap SYNC.

Your personal content is synchronised between the App and the website so this content remains accessible without a data connection. The summary item counts in My page, only updates once you have opened the associated list and returned My Page.

### SEARCH

The search feature allows you to search for, places, locations or features by name. You can also search for a location on the map by coordinates. The search process works in two stages. As you enter text, any matches for geographic locations will appear in the RESULTS. The text you enter also appears in the SEARCH SUGGESTIONS. *Note:* Text search only works with a data connection. Co-ordinate search, excluding W3W, works without one.

If you tap on an item in RESULTS, the behaviour depends on the *Map Mode*:

UNLOCKED, the map will be zoomed in to the location and a "Dot & Tear drop" • will be dropped on the location with its associated pop-up a context menu. The same as search by coordinates SHOW ON MAP.

LOCKED, an Info pane (*bottom*) appears and grey ribbon (*top*) gives: coordinates\*, distance from current GPS position, height, height difference. *Note:* Map Mode will be unlocked. \**In the UK this will be OS NGR instead of decimal latitude & longitude.* 

If you tap on an item in the SEARCH SUGGESTIONS, this triggers a search of the Community and other resources and will bring-up a filterable list to select from. *See: Show Content*.

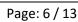

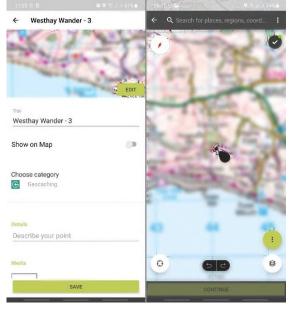

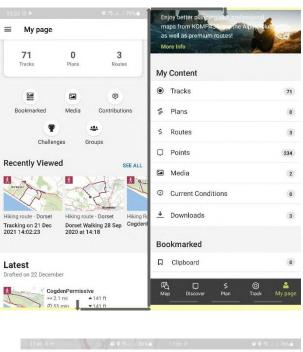

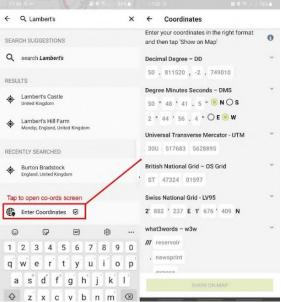

# PLAN

Opens the Route Planner. *The App and* ONLINE versions are virtually identical. I find it much easier to route plan on a large screen so this guidance is based on the ONLINE version.

The planner defaults to Auto-route mode each time it is opened. Auto-route mode uses the OSM (Trail network).

### Auto-route:

Each location you click on drops a manual TrackPoint and the two points will be linked using the data from OSM. You can use the Autoroute feature in one of two ways:

- Click on the start point, then click on each point you want the route to pass through. If you are lucky the Auto route will link them (A)-(B)-(C)-> as you expect. If the manual track point moves then you are trying to create a route off the alignment of the trail as recorded on OSM (Open Street Map).
- 2. Click on the start point, then click at a point further along your route, once you have a (B) you can drag this along your route and with luck Auto-route will do the rest.

*Be warned:* Auto-route picks its "best route" and your route may flip onto this. If it does, you need to pick a point along the

route, click on the "Hover marker" (yellow dot) and drag this to where you want the route to be.

If Auto-route is not allowing you to plan the route where you want to, then switch to Free-route mode.

### Free-route:

Let's you click and drop manual TrackPoints and links them by straight lines (as the crow flies).

Click on the start point, then click on each point you want the route to pass through. Each point will be link to the next by a straight line. Each time you click to create a new TrackPoint the manual way point moves to this and the preceding one becomes a Free-route TrackPoint" (A)-(.)-(.)-(.)-(B).

The downside of Free-route is you must do all the work. However, you can mix and match. Start with Auto-route, then convert sections to Free-route to tweak them. Which brings us to the Right click menu options:

# Close loop: Joins the last TrackPoint to the start, creating a circular route. *This is always uses*

| Auto-route.                   |                                                                                                    |
|-------------------------------|----------------------------------------------------------------------------------------------------|
| Connect points directly:      | Converts the Auto-routed segment into a Free-routed segment.                                                                                                    |
| Create waypoint:              | Converts a TrackPoint to a waypoint.                                                                                                    |
| Delete route geometry:        | This deletes the whole route.                                                                                                    |
| Delete waypoint (TrackPoint): | What it says.                                                                                                    |
| Insert intermediate point:    | Inserts a manual track point. You can also do this by clicking on the "Hover marker" ( <i>yellow dot</i> ) and dragging to a new location.                                                                                  |
| Next segment with routing:    | Converts next segment to Auto-routed.                                                                                                    |
| Next segment without routing: | Converts next segment to Free-routed.                                                                                                    |
| On route network:             | Converts the Free-routed segment into an Auto-routed segment.                                                                                                    |
| Route to here:                | Can be used in Free-route mode to create short-cuts, avoid using in Auto-route mode.                                                                                                    |
| Same way back:                | Turns a route in to a there and back route. Confusingly it duplicates the manual TrackPoints with new letters that overlay and hide the outbound TrackPoints. <i>It also does weird things if used on a circular route.</i> |

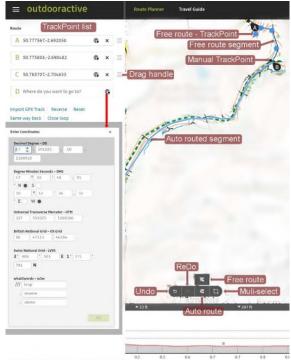

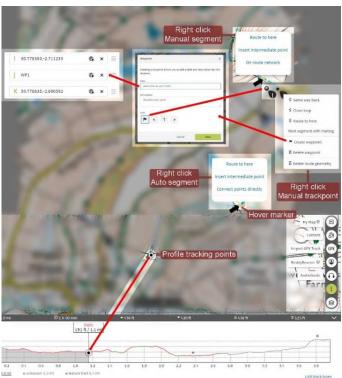

# TrackPoint vs WayPoints: (Clarification)

The use of the word WayPoints in OA is rather indiscriminate and confusing as it can refer to: WayPoints proper, Points, and what are in practice TrackPoints (as per GPX schema). In this document I endeavoured to introduce some clarity:

- Points: These are WayPoints (*as per GPX schema*), are standalone, do not form part of a Route or Track. Can have a name, description and icon.
- WayPoints: These are extended TrackPoints (*as per GPX schema*). Must be part of a Route or Track. Can have a name, description and icon.
- TrackPoints: Must be part of a Route or Track. Can have a name, although usually just coordinates.

### TrackPoint list:

If you want to create a route from a list of coordinates or map features by name you can do this using the TrackPoint list. Otherwise, this will be populated automatically as you create a route via the map.

There are two ways to create a new TrackPoint via the list. To create a new TrackPoint either:

- 2. Click on the 🏶 (coordinates icon) of the last TrackPoint, enter the relevant coordinates in to the Enter Coordinates dialog and click Ok.

### To delete a TrackPoint, click on the X.

The Drag handles allow you to reorder the TrackPoints. Use this option with care as it can scramble you route completely!

The final options in the TrackPoint list are:

| Import GPX Track: This option allows you to import a route from a GPX file. See: Using GPX files. |                                                                                                    |  |
|---------------------------------------------------------------------------------------------------|----------------------------------------------------------------------------------------------------|--|
| Reverse:                                                                                          | This converts the Start to End and the End to Start.                                               |  |
| Reset:                                                                                            | This deletes the whole route!                                                                      |  |
| *Same way back:                                                                                   | Turns a route in to a there and back route. Confusingly it duplicates the manual TrackPoints with  |  |
|                                                                                                   | new letters that overlay and hide the outbound TrackPoints.                                        |  |
| *Close loop:                                                                                      | Joins the last TrackPoint to the start, creating a circular route. This is always uses Auto-route. |  |
|                                                                                                   | * These options will be hidden if the route is already circular.                                   |  |

#### Notes:

The planner works well once you have mastered its quirks. However, Auto-route depends on the OA mapping which draws its data from Open Street Map (OSM), *my experience is the accuracy of the OSM cartography for minor highways and Rights of Way in England & Wales leaves a bit to be desired.* 

The behaviour of long Auto-routed sections can be unpredictable as routing is recalculated at the start of Navigation; this may result in a route section "flipping" to an alternative route linking the same points. To reduce the chance of this happening, use short sections so that no alternate route exits between the start and end of each section, alternatively use Free-routed sections instead.

There is no cancel option in the planner, to exit you must:

ONLINE: Click Continue IN APP: Tap SAVE PLAN Then select: Delete [plan].

### ONLINE vs App:

The main differences are:

The right mouse click becomes Tap & Hold in the App.

The App lacks the Multi-select function.

ONLINE doesn't have the option to NAVIGATE the route.

The App has the TrackPoint list hidden, to access it tap the 🗈 icon (top right).

### Plan vs Route:

A Plan is a preliminary to a Route, you can navigate with it but you can not publish it to the Community. With a Route you can add media to and \*additional information; Description, Turn-by-turn instructions and a host of other information, some of which can be filtered on, or searched on, if you Publish your Route to the Community.

The route editing functionality is the same as for Plan. You can also create a route directly from a previously recorded Track. *Note:* The conversion doesn't use point filtering and a recorded track contains around 2000 points per hour. *The resulting Route will be very busy and not one you want to try editing. See: Using GPX files for a work around.* 

\* Although you can add media and other useful information to a Route, these can't be accessed from the Navigation screen. To view it means viewing the route via: My Page -> Routes -> (route) then Tapping: Navigation to return to the Navigation screen. An alternative is to use the ONLINE interface: My Page -> Routes -> (route) then use -> Print to create a PDF, download it and view in a separate App. The flip between this and OA.

### **Before Publishing:**

If you are going to publish your route on the OA Community or make it public by other means, please check your route on the ground and make sure it is accurate and safe. Access rights vary by country but if the route is in England or Wales you need to ensure that it: follows a: Public highway, Right of Way, permissive path or is over Open Access land.

### USING GPX FILES

GPX files allow you to transfer your: Tracks, Routes, etc. to/from alternative navigation or mapping systems.

The only way to import a GPX file into OA is to Create a new Plan and then use "Import GPX file". *Note:* A route from a GPX file will be imported as a Free-routed route. *Also, OA doesn't implement any point filtering which can result in a route dense in TrackPoints this can be difficult/impossible to edit. If you want to create an editable route from a TrackPoint dense GPX file you will need to filter it first with GPX utility E.G. GPSBabel or mapping software that implements filtering E.G. Garmin's Basecamp.* 

### There are several ways of exporting a GPX file, the simplest are:

ONLINE: From My Page -> My Content, select Plans, Routes, Tracks as appropriate. Select the relevant item, click on the immenu and is GPX. (File will be saved to the default location for your browser, usually "Downloads").

IN APP: My Page -> My Content, select Plans, Routes, Tracks as appropriate. Select the relevant item, tap on the More menu and select Export GPX. When save the file or eMail it as an attachment, etc.

Because different systems interpret the content of GPX files slightly differently, only the basic route or track will transfer correctly. Other features, E.G. Waymarks may not.

### STORAGE MANAGEMENT

This is accessed via: Menu -> Settings -> Storage Management.

Saved maps: (Download maps).

Saved content: (Download routes, etc. media and map).

The tick mark ♥ indicates that an item is downloaded. To manage an item, tap to open the details screen.

### Options are:

Open Map (maps), View details (routes)

Remove download, this removes the download. Becomes Download, afterwards. Or if item is not downloaded.

Delete from list, this removes the item from the list and deletes any downloaded content.

You can also see what mapping is download by selecting Offline mode and zooming the map out, then check for the red bounding rectangles.

### Note:

Remove download doesn't delete the downloaded map or route. It unlinks it and keeps it in an internal cache. It will eventually be automatically flushed from the cache but while it remains, the Download option will relink it without having to re-download, it does however need a data connection to confirm the download is still valid. If storage space on your device becomes an issue you can flush the internal cache manually, Storage management -> Clear cache.

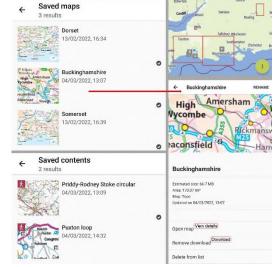

# **MEDIA**

This is a central repository of all the media (Photos, Video, Audio?) associated with your account. The items here can either be imported from an external source or have been created/linked within the App, E.G. Pictures taken while recording a Track or creating a Point.

The + allows you take a photo or select an image file and add it to Media. You can also import a media item via the Edit function for a Point, Route or Track. In this case the image will be linked to the Point, Route or Track. If you subsequently reedit the Point, Route or Track and Remove the image, the link is removed but the media item is not deleted.

You can view your media via: My Page -> Media. By default the media is grouped by MONTHS but can be grouped by DAYS or ALL MEDIA.

The Filter lets you choose: (All, Published, Unpublished) and to select the sort order, by default this is <Most recently edited>.

Tap an item to open it in the viewer. You can drag scroll left/right through all items in the library. Tap (1) to see any associated information. The content of the information screen depends on two factors:

If the media is associated with a: Point, Route or Track, the linked item(s) are shown in Related content. This is not supported in the ONLINE interface.

If an item was created/linked while recording a Track or when creating a Point, an overview map is displayed with a <sup>†</sup> "Pin" location marker. The extended details screen includes a MAP option that displays the map with the image overlaid. This is not supported in the ONLINE interface.

Tap More Details for extended details and functionality. From this screen Related content -> SEE ALL allows you see the linked items in list format. *Note:* If the linked item has an  $\Box$ icon, the link is "stale", the linked item has been deleted and you will get a TRY AGAIN screen if you try to open the link. (At the moment this issue is awaiting a fix).

# Multi-select

Where items appear in a list, you can initiate multi-select mode by Tap & Hold (press & hold) on the item, then add/remove items from the selection by Tapping on them. This works for all lists within the App. Depending on the type of list you will get just the  $\Box$  (delete) or  $\Box$ (bookmark) or both. This is not supported in the ONLINE interface.

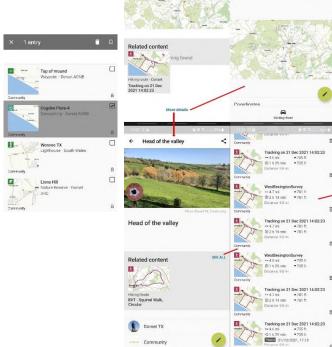

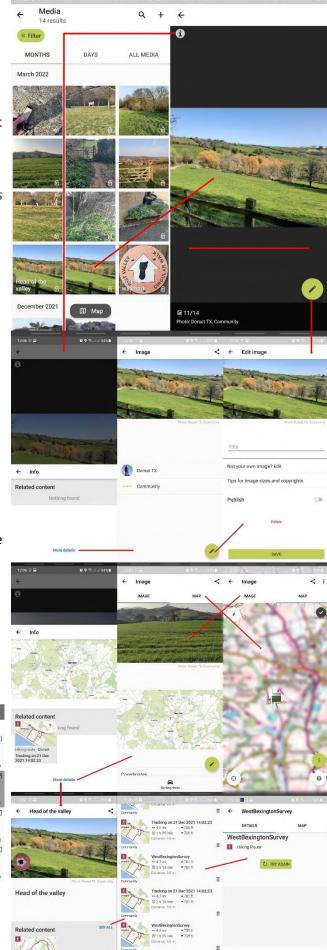

# COLLECTIONS

Are a convenient way of grouping items: Points, Routes & Tracks. You can create and manage Collections:

### ONLINE:

Click the bookmark icon D to either create a new collection or add/remove an item to the collection. My Map has its own icon A life the item has been added to My Map the icon changes to . For other collections you don't get any indication of membership of the collection.

For Points, click the bookmark icon  $\square$  to either create a new collection or to add/remove an item to the collection. If the icon is infilled black the point is already in at least one collection.

For Routes or Tracks, click <sup>1</sup>More -> Bookmark to either create a new collection or add/remove an item to a collection. If the item is in a collection the icon will be green <sup>1</sup> instead of black <sup>1</sup>, for My Map (<sup>1</sup> & <sup>1</sup>). While My Map has its own option <sup>1</sup>More -> My Map, there is still an option for it in the Bookmark collections list.

The above options are toggles, if an item is not in the collection it is added, if is in the collection it will be removed. *Note:* removing an item only removes it from the collection, it does **not** delete the original item.

### Му Мар

Is Pro and Pro+ feature, it is a special case collection. Any thing added to My Map, if it is enabled, is overlaid on the base map. My Map can be enabled/disabled independently on each device and online, but the contents are synchronised across all devices and online.

ONLINE & IN APP when My Map is enabled:

Points, in My Map, are overlaid as grey Icons

Routes & Tracks, in My Map, are overlaid as "washed out" semitransparent red lines, with a grey Activity Icon at the start point.

IN APP when My Map is enabled:

The My Map icon shows a green dot enabled indicator a. Newly created *Points (waypoints?)*, are added to My Map, unless you set Show on map to off before saving.

You can view the content of a collection (My Page -> Bookmarked) either as a list or a map. *Note:* If you view it as a map it will zoom out the map to fit all items.

# **PUBLISHING & SHARING**

Confusingly the functionality and online help are not consistent on publishing. The following is based on experiment.

# Sharing

You can share any item you create in OA with anyone you wish, even someone without OA account. The share is by means of a URL (weblink). This share is on a person by person basis, although it would be come public if posted on a public forum/site.

# Publishing

You can only publish, Routes & Media. By publishing either, you make them available to all OA community members. They can be searched on and will appear on the map. IN APP: Show content, ONLINE: Search this area. When you publish an item the "private"  $\oplus$  icon disappears and if you publish a Route, **any associated media is also published**.

When published the item will appear immediately against your User (Routes in CONTENT & Media in IMAGES), Media that is associated with a Route doesn't appear separately in IMAGES. There may be a delay of several hours before the item appears on the map or can be searched on, be patient, give it up 24 hours before reporting a problem.

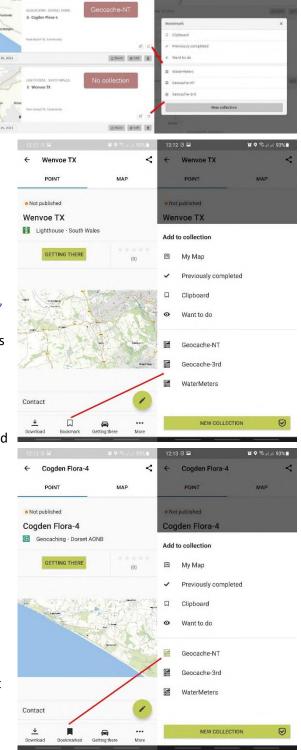

### VIEWRANGER VS OA

If you have been a ViewRanger user, you will find the OA interface rather less intuitive than the one you are used to. A few of ViewRanger's features are missing but most are there but take a little finding.

### Missing features:

Compared to the extensive settings options that can be used to customise ViewRanger, OA has a minimal set. There is no dynamic display of the map centre coordinates.

There is no dynamic progress speed indicator arrow, only direction of travel.

### Features implemented differently:

Points of Interest: In OA these are Points. OA Points of interest, something different. See, *Extras – Audio Guide*. Map orientation: This is set via the *Map Mode* control instead of via Display Preferences, and defaults to Map to north.

#### ADDITIONAL HELP & TROUBLESHOOTING

The OA website has some useful help pages. To find them you need to scroll right to the bottom and look in the More services section for Help Centre. You can also use the Menu -> Search option but this searches everything so you then need to click on Help Center. A quicker way is usually to Google "Outdoor Active <keyword>".

If you encounter problems with the App misbehaving it worth trying the following, particularly is the App has been recently updated:

- 1. (Android) Settings -> Apps -> (Outdooractive) -> Force stop.
- 2. Uninstall & Reinstall the App. As you will need to download any Offline maps, routes or media, this is a bit of a last resort option.

Before you report a problem via the "Submit a request", if possible:

- Check that the issue is repeatable.
- Note, the exact sequence of events that triggers it.
- If relevant get screen captures.
- Include the App version information.
   Settings -> Information, Tap & Hold Version then Tap COPY TO CLIPBOARD and paste this information into the request/email.

*My personal experience is that the support team respond promptly to a query sent via the "Submit a request" button at the bottom of the main help centre page.* 

### ACKNOWLEDGEMENTS

My thanks to the support team at Outdoor Active who have patiently answered a steady stream of questions over the past few months.

#### DISCLAIMER

I have done my best to ensure that this guide is accurate and current but we are all human and both the ONLINE and App versions are being updated on a regular basis so this guide may contains errors or be out of date, compared to the latest version.

#### **DOCUMENT CONVENTIONS**

I have kept the typography as it appears in the IN APP or in the ONLINE interface. I.E. Same case and same spelling.

Mauve – indicates there is an action associate with these words be it in a pop-up menu, dialog box or hyperlink. *Navy italic* – is an in document hyperlink and will jump to the relevant section of the document.

*Dark grey italic* – indicates additional information or my experience as a user.

Mauve – indicates and on screen worded control, rather than an icon based control.

Bold Red – Warning.

BOLD NAVY – Heading.

Bold Navy – Subheading

Bold Navy: - Things to be aware of as they may cause an issue.

| Contents                                   |    |
|--------------------------------------------|----|
| Introduction                               | 1  |
| Initial screen                             | 1  |
| Map, Tracking & Navigation screen gestures |    |
| Lock map                                   |    |
| Discover                                   | 1  |
| Compass                                    | 2  |
| Map Mode                                   | 2  |
| Layers                                     | 2  |
| Extras                                     | 2  |
| Offline*                                   | 2  |
| Audio Guide*                               |    |
| My Map*                                    |    |
| Skyline                                    |    |
| ,<br>BuddyBeacon*                          |    |
| Show Content                               | 3  |
| Download                                   | 3  |
| Warning & Status messages                  | 3  |
| Track                                      | 4  |
| Navigation                                 | 4  |
| Points (waypoints?)                        | 5  |
| My Page                                    | 6  |
| Sync: Online & App                         |    |
| Search                                     | 6  |
| Plan                                       | 7  |
| Auto-route:                                | 7  |
| Free-route:                                |    |
| TrackPoint vs WayPoints: (Clarification)   |    |
| TrackPoint list:                           |    |
| Online vs App:                             |    |
| Plan vs Route:                             |    |
| Before Publishing:                         |    |
|                                            |    |
| Using GPX files                            | 9  |
| Storage Management<br>Media                | 9  |
| Multi-select                               | 10 |
|                                            |    |
| Collections                                | 11 |
| My Map                                     |    |
| Publishing & Sharing                       | 11 |
| Sharing                                    |    |
| Publishing                                 |    |
| ViewRanger vs OA                           | 12 |
| Missing features:                          |    |
| Features implemented differently:          |    |
| Additional help & Troubleshooting          | 12 |
| Acknowledgements                           | 12 |
| Disclaimer                                 | 12 |
| Document Conventions                       | 12 |